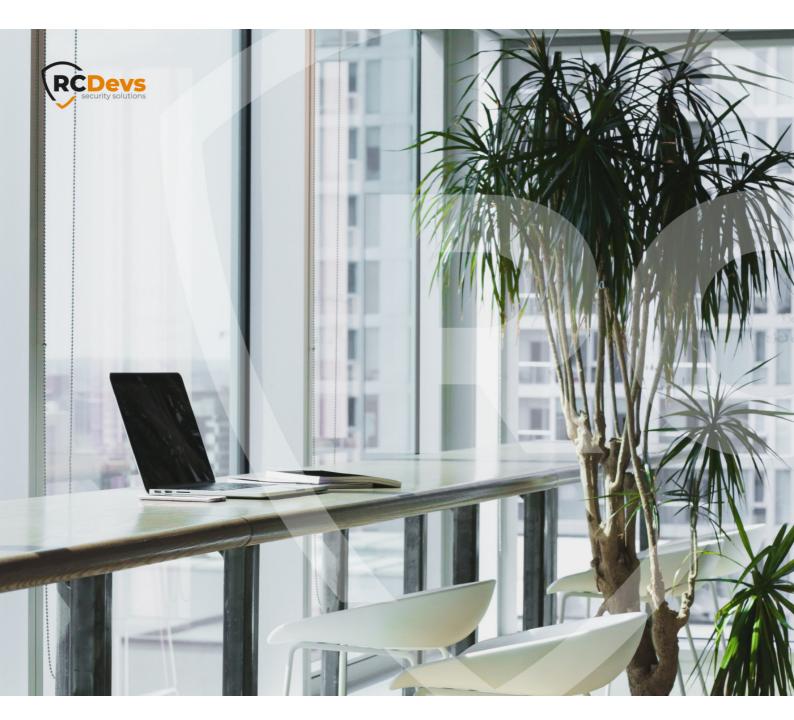

# **USER SELF-REGISTRATION**

The specifications and information in this document are subject to change without notice. Companies, names, and data used in examples herein are fictitious unless otherwise noted. This document may not be copied or distributed by any means, in whole or in part, for any reason, without the express written permission of RCDevs Security. WebADM and OpenOTP are trademarks of RCDevs. All further trademarks are the property of their respective owners.

No guarantee is given for the correctness of the information contained in this document. Please send any comments or corrections to info@rcdevs.com.

Limited Warranty - Copyright (c) 2010-2024 RCDevs Security SA. All Rights Reserved.

# User Self-Registration

Web-Application

# 1. Overview

User Self-Registration (SelfReg) application is a web application provided by RCDevs installed on the WebADM server. This application allows users to manage their OTP Token and U2F key enrollment. Users are also able to manage their OTP list and SSH key for SpanKey.

The SelfReg application is similar to the User Self-Service Desk, the only difference between both applications is that the User Self-Registration can be accessed only with a WebADM Administrator request. To allow the user, the Administrator will send a Self-Registration request to the user and this user will receive a one time link to access the application. Once logged on the application, the access link is revoked and the user cannot re-access the application using the access link any more.

#### Note

To be able to use SelfReg, any LDAP user must be a WebADM account. That means usable LDAP accounts are those containing the webadmAccount LDAP object class. You can enable the WebADM features on any LDAP user/group by extending it with the webadmAccount object class (from object extension list).

The installation of SelfReg is straightforward and only consists of either running the self-installer, or install the corresponding package through RCDevs repository. It is also included in the webadm\_all\_in\_one package.

After installation, this is required to register and configure the application in WebADM. You do not have to modify any files in the SelfReg install directory! The web application configurations are managed and stored in LDAP by WebADM.

# 2. Installation

The User Self-Registration application can be installed using our package repositories or through a self-installer.

#### 2.1 Install with Redhat Repository

On a RedHat, CentOS or Fedora system, you can use our repository, which simplifies updates. Add the repository:

yum install https://repos.rcdevs.com/redhat/base/rcdevs\_release-1.1.1-1.noarch.rpm

Clean yum cache and install the User Self-Registration (SelfReg):

yum clean all yum install selfreg The User Self-Registration application is now installed.

#### 2.2 Install with Debian Repository

On a Debian or Ubuntu system, you can use our repository, which simplifies updates. Add the repository:

wget https://repos.rcdevs.com/debian/base/rcdevs-release\_1.1.1-1\_all.deb apt-get install ./rcdevs-release\_1.1.1-1\_all.deb

Clean cache and install the User Self-Registration (SelfReg):

apt-get update apt-get install selfreg

The User Self-Registration application is now installed.

#### 2.3 Install Using the Self-Installer

The installation of the User Self-Registration application is very simple and is performed in less than 5 minutes. Just download the User Self-Registration self-installer package from the RCDevs website and put the installer file on your server. You can use WinSCP to copy the file to your server. To install the User Self-Registration, log into the server with SSH and run the following commands:

gunzip selfreg-1.1.x.sh.gz bash selfreg-1.1.x.sh

# 3. Webapp Integration

You can embed a Web app on your website in an HTML iFrame or Object.

#### #Example

<object data="https://<webadm\_addr>/webapps/selfreg?inline=1" />

# 4. Graphical Configuration

Once the application is installed, you have to enable it through the WebADM GUI. To activate it, log in on the WebADM GUI with your super\_admin account, click on Applications tab, in Categories box, on the left, click on Self-Service. You should see the User Self-Registration application here.

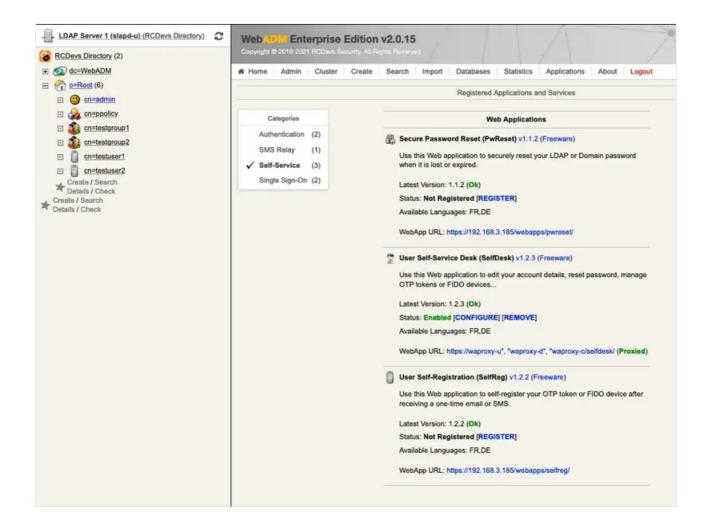

Click on the **REGISTER** button to enable the Application and you can now **CONFIGURE** it.

Under the configuration menu, many settings can be configured as you can see on the screenshots below.

|          |          | se Edition v2.0.15                 |                                                                                                    |
|----------|----------|------------------------------------|----------------------------------------------------------------------------------------------------|
| Home Adn | min Clus | ter Create Search Impo             | ort Databases Statistics Applications About Logout                                                                                           |
|          |          | Objec                              | t Settings for cn=SelfReg,dc=WebApps.dc=WebADM                                                                                               |
|          |          |                                    | Web Application Settings                                                                                                    |
|          |          | Disable WebApp                     | Yes  No (default)                                                                                                    |
|          |          | Hide WebApp                        | Yes   No (default)                                                                                                    |
|          |          | Hide application from WebApps      | portal.                                                                                                    |
|          |          | Publish on Reverse Proxy / WAP     | Proxy Yes No (default)                                                                                                    |
|          |          | Make WebApp accessible from V      |                                                                                                    |
|          |          | Default Domain                     | Default 🔻                                                                                                    |
|          |          | This domain is automatically sele  | ected when no domain is provided.                                                                                                    |
|          |          | Enable Group Settings              | 🕥 Yes (default) 💿 No                                                                                                    |
|          |          | Resolve application settings on u  |                                                                                                    |
|          |          | Warning: Impacts performances.     |                                                                                                    |
|          |          | Require Access Unlock              | 🔿 Yes 💿 No (default)                                                                                                    |
|          |          |                                    | user is temporarily authorized.<br>ock WebApp access' action for the user.<br>ations published on the Internet without MFA should be locked. |
|          |          | Non-locked IP Addresses            |                                                                                                    |
|          |          | Comma-separated list of IP addr    | esses with netmasks for which access is never locked (ex: 192.168.1.0/24).                                                                   |
|          | Ö        | Allowed IP Addresses               |                                                                                                    |
|          |          |                                    | esses with netmasks (ex: 192.168.1.0/24).<br>lowed. The localhost is always allowed.                                                         |
|          |          | Custom CSS File                    | Edit                                                                                                    |
|          |          | CSS files and additional custom    | resources must be stored under /opt/webadm/lib/htdocs/custom/.                                                                               |
|          |          | Default Language                   | EN V                                                                                                    |
|          |          | Deladit Language                   |                                                                                                    |
|          |          | Require LDAP password              | Yes 💿 No (default)                                                                                                    |
|          |          | Require User Certificate           | Yes No (default)                                                                                                    |
|          |          | If enabled, a user certificate mus | t be provided to enter the application.                                                                                                    |
|          |          |                                    | Allowed Features                                                                                                    |
|          |          |                                    | Token1                                                                                                    |
|          |          |                                    | Token2                                                                                                    |
|          |          |                                    | Token3                                                                                                    |
|          |          |                                    | FIDO                                                                                                    |
|          |          | Allow Self-Registration            | OTPList                                                                                                    |
|          |          |                                    | AppKeys<br>SSHkev                                                                                                    |

The settings below allow the admin to manage how many tokens can be managed by the user, which features will be allowed on the App, which kind of token the user can enroll, etc.

|                  | rise Edition v2.0.15<br>levs Security, All Rights Reserved                                              |                                        | APIO        |
|------------------|----------------------------------------------------------------------------------------------------|----------------------------------------|-------------|
| # Home Admin Clu | uster Create Search Impo                                                                                | rt Databases Statistics Applications A | bout Logout |
|                  |                                                                                                    | Allowed Features                       |             |
|                  |                                                                                                    | V Token1                               |             |
|                  |                                                                                                    | V Token2                               |             |
|                  |                                                                                                    | Token3                                 |             |
|                  |                                                                                                    | V FIDO                                 |             |
|                  | Allow Self-Registration                                                                                 | OTPList                                |             |
|                  |                                                                                                    | AppKeys                                |             |
|                  |                                                                                                    | SSHkey                                 |             |
|                  |                                                                                                    | Voice                                  |             |
|                  |                                                                                                    | PKI                                    |             |
|                  |                                                                                                    | [None]                                 |             |
|                  | Selection of OpenOTP Token typ<br>If not set, any of the listed items                                   |                                        |             |
|                  |                                                                                                    | OTP Token Management                   |             |
|                  |                                                                                                    | HARDWARE-OATH                          |             |
|                  |                                                                                                    | HARDWARE-YUBIKEY                       |             |
|                  |                                                                                                    | QRCODE-TOTP                            |             |
| _                |                                                                                                    | QRCODE-HOTP                            |             |
|                  | Allowed Token Types                                                                                     | MANUAL-YUBIKEY                         |             |
|                  |                                                                                                    | MANUAL-TOTP                            |             |
|                  |                                                                                                    | MANUAL-HOTP                            |             |
|                  |                                                                                                    | MANUAL-OCRA                            |             |
|                  | Selection of OpenOTP Token typ<br>Hardware options are used for in<br>If not set, any Token type can be | ventoried Tokens and YubiKeys.         |             |
|                  | Default Token Type                                                                                      | QRCODE-TOTP                            |             |
|                  | If set, this Token type is pre-seled                                                                    | cted in the Token registration form.   |             |

The SSH key management/renewal can be done through the User Self-Registration application too.

Below the SSH Key management settings, another part called Mail/SMS Link allows you to configure the Registration URL, the delivery mode (Mail/SMS) and the link expiration time. This URL should be adjusted when you are running the Application through the WAProxy. Otherwise, the users will access the application through the WebADM server directly.

URL example when a user accesses the app through the WebADM server: https://webadm\_ip/webapps/selfreg/

URL example when a user accesses the app through the WAProxy: https://waproxy\_ip/selfreg/

|              | erprise Edition v2.0.15<br>1 RCDevs Security, All Rights Reserved                                                                       |                                                              | APIO      |
|--------------|----------------------------------------------------------------------------------------------------|--------------------------------------------------------------|-----------|
| A Home Admin | Cluster Create Search Impo                                                                                                    | ort   Databases   Statistics   Applications   About   Log    | jout      |
|              |                                                                                                    | SSH Key Management                                           |           |
|              | Allowed SSH Key Types                                                                                                    | HARDWARE SOFTWARE EXTERNAL                                   |           |
|              | Selection of SpanKey public key<br>HARDWARE option requires invo<br>EXTERNAL let the user copy/pa<br>If not set, any key type can be se | entoried SSH PIV devices.<br>ste an existing SSH public key. |           |
|              | Key Password Length                                                                                                    | •                                                            |           |
|              | Minimum password length for ne<br>Set '0' to disable password requi                                                                     | wly-generated software SSH private keys.<br>irement.         |           |
|              |                                                                                                    | Mail / SMS Link                                              |           |
|              | Registration URL                                                                                                    | https://waproxy/selfreg/                                     | <u></u>   |
|              | External WebApp URL or reverse                                                                                                    | e proxy mapping.                                             |           |
|              | Link Delivery Mode                                                                                                    | MAIL (Default)                                               |           |
|              | MAIL: Self-registration request is<br>SMS: Self-registration request is<br>MAILSMS: Self-registration requ                              |                                                              |           |
|              | Link Expiration Time                                                                                                    | 3600 (Default)                                               |           |
|              | Default time after which the one-                                                                                                    | time link automatically expire (in seconds).                 |           |
|              |                                                                                                    | Email & SMS Settings                                         |           |
|              | Email Subject                                                                                                    | OpenOTP/SpanKey Self-Registration                            | Localized |
|              | Note: Sender email should be co                                                                                                    | onfigured with 'org_from' setting in WebADM config file.     |           |
|              | Secure Email                                                                                                    | Yes  No (default)                                            |           |
|              | Encrypt email with the user certif                                                                                                    | icate public key (S-MIME).                                   |           |
|              | SMS Message Type                                                                                                    | Normal (Default)                                             |           |
|              | Flash (class 0) SMS are not stor                                                                                                    | ed on the mobile phone.                                      |           |

| and the second second second second | Province Edition v2.0.15<br>RCDevs Security, All Rights Reserved                                                                                                    |                                                                                                    |           |
|-------------------------------------|----------------------------------------------------------------------------------------------------|----------------------------------------------------------------------------------------------------|-----------|
| A Home Admin                        | Cluster Create Search Import                                                                                                    | Databases Statistics Applications About Logout                                                     |           |
|                                     |                                                                                                    | Misc Settings                                                                                      |           |
|                                     | Token Download URL                                                                                                    |                                                                                                    |           |
|                                     | The Software Token download page<br>When configured, a download buttor<br>Ex. https://www.rcdevs.com/solution                                                          | is included in the OTP section.                                                                    |           |
|                                     |                                                                                                    | Message Templates                                                                                  |           |
|                                     |                                                                                                    | Hello %USERNAME%,                                                                                  |           |
|                                     | Email Message                                                                                                    | This self-registration request will expire %TIM<br>Please click on the link below to start self-re |           |
|                                     |                                                                                                    | %URL%.                                                                                             | Localized |
|                                     | %USERNAME%: The user common<br>%USERID%: The user login name.<br>%DOMAIN%: The user domain nam<br>%URL%: The one-time link (URL).<br>%TIMEOUT%: The link expiration da | e.                                                                                                 |           |
|                                     |                                                                                                    | Self-registration URL: %URL%                                                                       |           |
|                                     | SMS Message                                                                                                    |                                                                                                    |           |
|                                     |                                                                                                    |                                                                                                    | Localized |
|                                     | See Email Message above for availa                                                                                                    | ble variables.                                                                                     |           |
|                                     |                                                                                                    | Apply Cancel Reset                                                                                 |           |

Other settings can be adjusted like you want to...

Click on Apply and the configuration is done.

# 5. Send a Self-Registration Request to a User

To send a self-registration request to a user, you have 2 ways:

> Auto send a link when the Token user is expired,

This setting is available since the OpenOTP v1.3.12-1. When the user will login and his token is expired, the authentication will fail and a self-reg link will be sent to the user.

| Web Copyright © 2010-2021 RCDevs | e Edition v2.0.15<br>Security, All Rights Reserved                                                                                                    |
|----------------------------------|----------------------------------------------------------------------------------------------------|
| Home Admin Cluster               | Create Search Import Databases Statistics Applications About Logout                                                                                                    |
|                                  | User Notifications                                                                                                    |
| <b>Ø</b>                         | Send Expire Notification MAIL                                                                                                    |
|                                  | Send a notification email/SMS to the user when his LDAP password or OTP Token expired.<br>The email subject and sender address are defined in the MAIL OTP Settings.<br>The SMS sender number is defined in the SMS OTP Settings.                 |
|                                  | Send Blocking Notification MAIL                                                                                                    |
|                                  | Send a notification email/SMS to the user when his account gets blocked.<br>The email subject and sender address are defined in the MAIL OTP Settings.<br>The SMS sender and message type are defined in the SMS OTP Settings.                    |
|                                  | Send Self-Registration Links O Yes O No (default)                                                                                                    |
|                                  | Automatically send a self-registration email/SMS to the user has no Token registered or Token expired.<br>This feature applies to the expiration of OTP List and Application Passwords too.<br>Note: Requires the SelfReg WebApp to be installed. |
|                                  | Send Password Reset Links O Yes O No (default)                                                                                                    |
|                                  | Automatically send a password reset email/SMS to the user password expired or must be changed. Note: Requires the PwReset WebApp to be installed.                                                                                                 |

> Manually send a link.

To manually send a self-reg link, go to the WebADM Admin GUI, click on the related user on the left tree. In

#### Application Actions box, click on User Self-Registration.

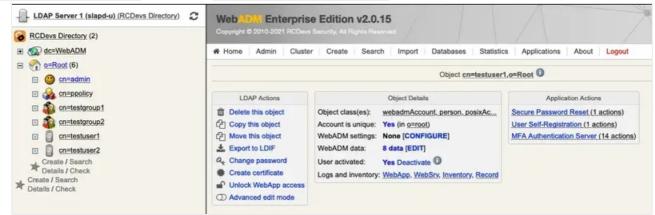

You can select the method you want to use to send the request (SMS/Mail) and you can also write a message to the user:

| LDAP Server 1 (slapd-u) (RCDevs Directory) | Web                                    | 100 million - 10 million - 10 m |           |          |             |                       |                | A                            |         |        |
|--------------------------------------------|----------------------------------------|----------------------------------------------------------------------------------------------------|-----------|----------|-------------|-----------------------|----------------|------------------------------|---------|--------|
| E C dc=WebADM                              | # Home Ad                              | lmin Clust                                                                                                    | er Create | Search   | Import      | Databases             | Statistics     | Applications                 | About   | Logout |
|                                            |                                        |                                                                                                    |           |          | Send F      | Registration Em       | nail / SMS for | cn=testuser1.o=              | Root    |        |
|                                            |                                        |                                                                                                    |           |          |             |                       |                | den werd doelle fan de of Be | -040-04 |        |
| cn=ppolicy                                 | Self-registration<br>The link is usabl |                                                                                                    |           |          |             |                       | ecified below  |                              |         |        |
| E Schetestgroup1                           | The SelfReg We                         |                                                                                                    |           |          |             |                       |                |                              |         |        |
| ali cn=testgroup2                          |                                        |                                                                                                    |           |          |             |                       |                |                              |         |        |
| cn=testuser1  cn=testuser2                 |                                        |                                                                                                    |           | Usernar  | me:         | testus                | er1 💌          |                              |         |        |
| Create / Search                            |                                        |                                                                                                    |           |          |             |                       |                |                              |         |        |
| Details / Check<br>Create / Search         |                                        |                                                                                                    |           | Domain   | c           | Defaul                |                |                              |         |        |
| Totalls / Check                            |                                        |                                                                                                    |           | Messag   | e Type:     | MAIL                  | -              |                              |         |        |
|                                            |                                        |                                                                                                    |           | Use Se   | cure Mail:  | O Yes                 | O No           |                              |         |        |
|                                            |                                        |                                                                                                    |           | Link Exp | piration:   | 1 Hour                | •              |                              |         |        |
|                                            |                                        |                                                                                                    |           |          |             | Hello,                |                |                              |         |        |
|                                            |                                        |                                                                                                    |           | Messag   | e Commer    | nts: You ha<br>expire |                | ar before the                | link    | 14.    |
|                                            |                                        |                                                                                                    |           | Restrict | ed Applicat | tion: Any             | •              |                              |         |        |
|                                            |                                        |                                                                                                    |           | Focuse   | d Item:     | None                  |                | -                            |         |        |
|                                            |                                        |                                                                                                    |           |          |             | Se                    | nd Ca          | ncel                         |         |        |

Click on **Send** button and the selfreg request is sent to the user.

The user will receive something like this:

| Subject OpenOTP/SpanKey Self-Registration                                                                                     |
|----------------------------------------------------------------------------------------------------|
|                                                                                                    |
| Hello testuser1,                                                                                                    |
| This self-registration request will expire 2021-03-23 12:49:27.<br>Please click on the link below to start self-registration. |
| https://waproxy-u/selfreg/?id=0e26846a6c9e8494ddd4331e6525e21d.                                                               |
| Hello,                                                                                                    |
| You have one hour before the link expires.                                                                                    |

He has to click on the link and will be redirected to the Application.

| Welcome to the Self-Reg   | istration Portal at 192.168.3.185. |
|---------------------------|------------------------------------|
| Your login password is re |                                    |
|                           |                                    |
| 6'                        | Username: testuser1                |
| 200                       | Password:                          |
| 60                        |                                    |
| in man                    | Login Cancel                       |
|                           |                                    |

Log in with his credentials and the user is logged on the application. Now the user can manage what the admin has allowed him

|                                                                                                    | User Self-Registration                                                                                   |  |  |  |  |  |  |  |  |
|----------------------------------------------------------------------------------------------------|----------------------------------------------------------------------------------------------------|--|--|--|--|--|--|--|--|
| # Home O                                                                                                    | DTP Logout                                                                                               |  |  |  |  |  |  |  |  |
| Hello testuser1.<br>Welcome to the Self-Registration Portal at 192.168.3.185.                                                                                                    |                                                                                                    |  |  |  |  |  |  |  |  |
| Manage your OTP Token or FIDO Device                                                                                                    |                                                                                                    |  |  |  |  |  |  |  |  |
| <ul> <li>Download a Software/Mobile Token.</li> <li>Register your Hardware or Software Token.</li> <li>Resynchronize your Hardware or Software Token.</li> <li>Test login with your Hardware or Software Token.</li> </ul> |                                                                                                    |  |  |  |  |  |  |  |  |
| Manage your S                                                                                                    | SH Key                                                                                                   |  |  |  |  |  |  |  |  |
|                                                                                                    | Register or renew your SSH private key.<br>Download your SSH public key for external use.                |  |  |  |  |  |  |  |  |
|                                                                                                    | Provided by RCDevs Security SA                                                                           |  |  |  |  |  |  |  |  |
|                                                                                                    | User Self-Registration                                                                                   |  |  |  |  |  |  |  |  |
| Home OTF                                                                                                    | Home OTP Logout                                                                                          |  |  |  |  |  |  |  |  |
|                                                                                                    | OTP Token(s) to authenticate at 192.168.3.185.<br>Ir cursor on the (i) icons below for more information. |  |  |  |  |  |  |  |  |
| Authentication S                                                                                                    | ettings                                                                                                  |  |  |  |  |  |  |  |  |
| Primary OTP Meth                                                                                                    | hod: Token                                                                                               |  |  |  |  |  |  |  |  |
| Fallback OTP Met                                                                                                    | thod: [Not Set]<br>meout: 90 Seconds                                                                     |  |  |  |  |  |  |  |  |
| Enable Push Login                                                                                                    |                                                                                                    |  |  |  |  |  |  |  |  |
| View My Third                                                                                                    | Token 💌                                                                                                  |  |  |  |  |  |  |  |  |
| OTP Token Status                                                                                                    | Not Registered                                                                                           |  |  |  |  |  |  |  |  |
| User Statistics                                                                                                    |                                                                                                    |  |  |  |  |  |  |  |  |
| Login Count:                                                                                                    | 7 success & 6 failure                                                                                    |  |  |  |  |  |  |  |  |
| Last Login:                                                                                                    | 2021-03-22 15:21:01                                                                                      |  |  |  |  |  |  |  |  |
| Blocking Status:                                                                                                    | Account active (0 login failed)                                                                          |  |  |  |  |  |  |  |  |
| ۵ 🖏                                                                                                    | 0                                                                                                    |  |  |  |  |  |  |  |  |
| Download Token                                                                                                    | Register Token Resync Token Test Login                                                                   |  |  |  |  |  |  |  |  |
|                                                                                                    | Provided by RCDevs Security SA                                                                           |  |  |  |  |  |  |  |  |

# 6. Proxy\_user rights for User Self-Registration application

The proxy\_user will operate for the end user for every action performed through SelfReg application. This means that the proxy\_user account must have the required rights at the AD level to do these actions.

## 🛕 Note

Note that CN=Users,DC=test,DC=local used below is the user search base configured under the WebADM Admin GUI
> Admin tab> Local Domains > YOUR\_DOMAIN > CONFIGURE > User Search Base setting.

#### 6.1 Rights for domain user accounts

For domain users, you have to configure the following rights for the proxy\_user:

#### Token registration rights for a not extended schema

dsacls "CN=Users,DC=test,DC=local" /I:T /G 'TEST\proxy\_user:WPRP;bootfile' dsacls "CN=Users,DC=test,DC=local" /I:T /G 'TEST\proxy\_user:WPRP;bootparameter' dsacls "CN=Users,DC=test,DC=local" /I:T /G 'TEST\proxy\_user:WPRP;userCertificate'

#### Token registration rights for an extended schema

dsacls "CN=Users,DC=test,DC=local" /I:T /G 'TEST\proxy\_user:WPRP;webadmsetting' dsacls "CN=Users,DC=test,DC=local" /I:T /G 'TEST\proxy\_user:WPRP;webadmdata' dsacls "CN=Users,DC=test,DC=local" /I:T /G 'TEST\proxy\_user:WPRP;userCertificate'

#### 6.2 Rights for domain administrator accounts

For domain admin users, you have to configure the rights on the AdminSDHolder object else, rights will be overridden after an hour.

#### Token registration rights for a not extended schema

dsaclsc"CN=AdminSDHolder,CN=System,DC=test,DC=local" /I:T /G 'TEST\proxy\_user:WPRP;bootfile' dsacls "CN=AdminSDHolder,CN=System,DC=test,DC=local" /I:T /G 'TEST\proxy\_user:WPRP;bootparameter' dsacls "CN=AdminSDHolder,CN=System,DC=test,DC=local" /I:T /G 'TEST\proxy\_user:WPRP;userCertificate'

#### Token registration rights for an extended schema

dsacls "CN=AdminSDHolder,CN=System,DC=test,DC=local" /I:T /G 'TEST\proxy\_user:WPRP;webadmsetting' dsacls "CN=AdminSDHolder,CN=System,DC=test,DC=local" /I:T /G 'TEST\proxy\_user:WPRP;webadmdata' dsacls "CN=AdminSDHolder,CN=System,DC=test,DC=local" /I:T /G 'TEST\proxy\_user:WPRP;userCertificate'

# 7. Token Enrollment

The **Self-Registration** application is accessible via the following address:

#### https://YOUR\_WEBADM/webapps/selfreg/index.php

and through the WAProxy it is:

#### https://YOUR\_WAPROXY/selfreg/index.php

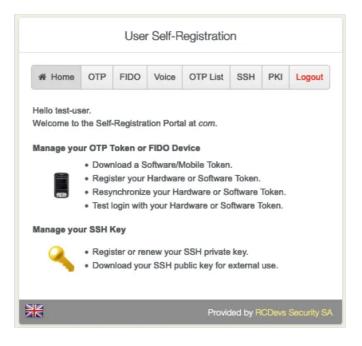

## 7.1 Software Token

Go to the OTP tab. Enroll and manage the Primary Token, Second Token, etc.

| User Self-Registration                                                                                                 |                     |            |          |                 |          |       |             |  |  |  |
|----------------------------------------------------------------------------------------------------|---------------------|------------|----------|-----------------|----------|-------|-------------|--|--|--|
| # Home                                                                                                    | OTP                 | FIDO       | Voice    | OTP List        | SSH      | PKI   | Logout      |  |  |  |
| Register OTP Token(s) to authenticate at <i>com</i> .<br>Move your cursor on the (i) icons below for more information. |                     |            |          |                 |          |       |             |  |  |  |
| Authenticat                                                                                                    | ion Sett            | ings       |          |                 |          |       |             |  |  |  |
| Primary OTF                                                                                                    | <sup>o</sup> Method | i: Tok     | en       |                 |          |       |             |  |  |  |
| Fallback OT                                                                                                    | P Metho             | d: [No     | t Set]   |                 |          |       |             |  |  |  |
| OTP Challer                                                                                                    | nge Time            | out: 90 \$ | Seconds  |                 |          |       |             |  |  |  |
| Enable Push                                                                                                    | n Login:            | Ena        | bled     |                 |          |       |             |  |  |  |
| View My                                                                                                    | Primary             | Token      | ~        |                 |          |       |             |  |  |  |
| OTP Token                                                                                                    | Status:             | Ok         | (Disable | ) (Unregister   | ) 🛈      |       |             |  |  |  |
| Token Type:                                                                                                    |                     | OAT        | TH Time  | based (160 l    | bits)    |       |             |  |  |  |
| Time Interva                                                                                                    | d:                  | 30 \$      | Seconds  |                 |          |       |             |  |  |  |
| Max Time O                                                                                                    | ffset:              | 120        | Second   | s               |          |       |             |  |  |  |
| User Statist                                                                                                    | lics                |            |          |                 |          |       |             |  |  |  |
| Login Count                                                                                                    | :                   | 1 sı       | ICCESS 8 | No failure      |          |       |             |  |  |  |
| Last Login:                                                                                                    |                     | 202        | 1-08-13  | 11:01:18        |          |       |             |  |  |  |
| Blocking Sta                                                                                                    | itus:               | Acc        | ount ac  | tive (0 login f | ailed)   |       |             |  |  |  |
| Download To                                                                                                    | Doken F             | Register T | oken I   | Resync Toker    | n Test   | Login |             |  |  |  |
| ×                                                                                                    |                     |            |          | Provid          | led by R | CDevs | Security SA |  |  |  |

Click on View My Primary/Second Token etc. Click on Register Token.

| User Self-Registration                        |                                                               |            |          |                  |         |       |             |  |  |  |
|-----------------------------------------------|---------------------------------------------------------------|------------|----------|------------------|---------|-------|-------------|--|--|--|
| # Home                                        | OTP                                                           | FIDO       | Voice    | OTP List         | SSH     | PKI   | Logout      |  |  |  |
| Register OTP Token(s) to authenticate at com. |                                                               |            |          |                  |         |       |             |  |  |  |
| 0                                             | Move your cursor on the (i) icons below for more information. |            |          |                  |         |       |             |  |  |  |
| Primary OTF                                   |                                                               | -          | en       |                  |         |       |             |  |  |  |
| Fallback OT                                   | P Metho                                                       | d: [No     | t Set]   |                  |         |       |             |  |  |  |
| OTP Challer                                   | nge Time                                                      | out: 90 \$ | econds   |                  |         |       |             |  |  |  |
| Enable Push                                   | Login:                                                        | Ena        | bled     |                  |         |       |             |  |  |  |
| •                                             | Second                                                        |            | ~        |                  |         |       |             |  |  |  |
| OTP Token                                     | status:                                                       | NOL        | Registe  | rea              |         |       |             |  |  |  |
| <b>User Statist</b>                           | ics                                                           |            |          |                  |         |       |             |  |  |  |
| Login Count                                   | :                                                             | 1 su       | Iccess 8 | No failure       |         |       |             |  |  |  |
| Last Login:                                   |                                                               | 202        | 1-08-13  | 11:01:18         |         |       |             |  |  |  |
| Blocking Sta                                  | itus:                                                         | Acc        | ount act | tive (0 login fa | ailed)  |       |             |  |  |  |
| 🕉 o 🗣 o 🛞 🖃                                   |                                                               |            |          |                  |         |       |             |  |  |  |
| Download To                                   | oken <u>F</u>                                                 | tegister T | oken I   | Resync Token     | Test    | Login |             |  |  |  |
| ×                                             |                                                               |            |          | Provide          | ed by R | CDevs | Security SA |  |  |  |

Choose between Hardware, YubiKey, QRCode-based or Manual Registration of the Token.

| User Self-Registration                                                                                                    |    |
|----------------------------------------------------------------------------------------------------|----|
| You must first register your Software or Hardware Token to start using it.<br>The registration consists in synchronizing a Secret Key and an initial Token stat | е. |
| Instructions to register a QRCode-based Software Token:                                                                                                    |    |
| 1. Install the Software Token on your mobile device.                                                                                                    |    |
| 2. Start your software Token and Scan the QRCode displayed below.                                                                                               |    |
| 3. Click the 'Register' button below after scanning.                                                                                                    |    |
| <ul> <li>I use a Hardware Token (Inventoried)</li> <li>I use a Yubikey Token (Inventoried / YubiCloud)</li> </ul>                                               |    |
| <ul> <li>I use a QRCode-based Authenticator (Time-based)</li> </ul>                                                                                             |    |
| O I use a QRCode-based Authenticator (Event-based)                                                                                                    |    |
| 🔘 I use another Token (Manual Registration) 🕕                                                                                                    |    |
| Register As: Second Token V                                                                                                    |    |
| CRCode:<br>(Enlarge)                                                                                                    |    |
| Enter OTP: 3<br>Register Cancel                                                                                                    |    |
| Provided by RCDevs Security S                                                                                                    | SA |

Enter the **OTP** from the **OpenOTP Smartphone App**. (Only without the **Push Login**.)

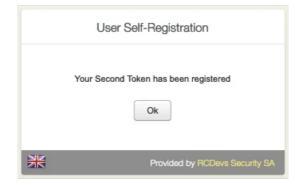

Click on **Test Login** to verify if the **Software Token** has successfully enrolled.

|              |             | User       | Self-F                          | Registratio                     | n       |         |             |  |  |  |
|--------------|-------------|------------|---------------------------------|---------------------------------|---------|---------|-------------|--|--|--|
| # Home       | OTP         | FIDO       | Voice                           | OTP List                        | SSH     | PKI     | Logout      |  |  |  |
|              |             |            |                                 | henticate at c<br>ons below for |         | formati | ion.        |  |  |  |
| Authenticat  | ion Sett    | ings       |                                 |                                 |         |         |             |  |  |  |
| Primary OTF  | P Method    | : Tok      | en                              |                                 |         |         |             |  |  |  |
| Fallback OT  | P Metho     | d: [No     | [Not Set]                       |                                 |         |         |             |  |  |  |
| OTP Challer  | nge Time    | out: 90 \$ | 90 Seconds                      |                                 |         |         |             |  |  |  |
| Enable Push  | Login:      | Ena        | bled                            |                                 |         |         |             |  |  |  |
| View My      | Second      | Token      | ~                               |                                 |         |         |             |  |  |  |
| OTP Token    | Status:     | Ok         | (Disable                        | ) (Unregister                   | ) 🛈     |         |             |  |  |  |
| Token Type:  |             | OAT        | TH Time                         | -based (160 i                   | bits)   |         |             |  |  |  |
| Time Interva | d:          | 30 \$      | 30 Seconds                      |                                 |         |         |             |  |  |  |
| Max Time O   | ffset:      | 120        | 120 Seconds                     |                                 |         |         |             |  |  |  |
| User Statist | lics        |            |                                 |                                 |         |         |             |  |  |  |
| Login Count  |             | 1 sı       | 1 success & No failure          |                                 |         |         |             |  |  |  |
| Last Login:  |             | 202        | 2021-08-13 11:01:18             |                                 |         |         |             |  |  |  |
| Blocking Sta | itus:       | Acc        | Account active (0 login failed) |                                 |         |         |             |  |  |  |
| Download To  | )<br>oken F | Register T | oken I                          | Resync Toker                    | Test    | Login   |             |  |  |  |
| X            |             |            |                                 | Provid                          | ed by R | CDevs   | Security SA |  |  |  |

Enter the **OTP** from the **OpenOTP Smartphone App**. (Only without the **Push Login**.)

|           | User Self-Registration                                                 |
|-----------|------------------------------------------------------------------------|
| This page | allows you to test an authentication with your OTP methods.            |
| -         | OpenOTP server status <b>Ok</b><br>TP authentication request <b>Ok</b> |
|           | Result: Challenge                                                      |
|           | Message: Enter your TOKEN password                                     |
|           | Timeout: 74 seconds                                                    |
|           | OTP:                                                                   |
|           | Continue                                                               |
|           | Provided by RCDevs Security SA                                         |

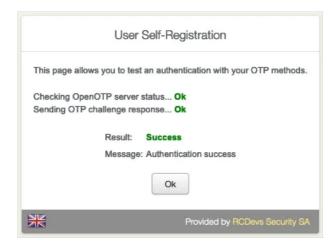

Click on **Resync Token** if the **Software Token** is out of sync. Always use an *NTP Server* on the *WebADM Servers* and the *Endpoints*.

# 7.2 Hardware Token

Go to the **FIDO** tab.

| Home O        | TP FIDO                        | Voice C    | TP List | SSH     | PKI        | Logout |
|---------------|--------------------------------|------------|---------|---------|------------|--------|
|               | er your FIDO<br>your cursor on |            |         |         |            | ition. |
| Device        | Desc                           | ription    | Туре    | Action  | 6          |        |
| First Device  | [Device Not                    | Registered | ]       | Registe | H          |        |
| Second Device | [Device Not                    | Registered | 1       | Registe | r          |        |
| Third Device  | [Device Not                    | Registered | ]       | Registe | er:        |        |
| ourth Device  | [Device Not                    | Registered | ]       | Registe | r          |        |
| ifth Device   | [Device Not                    | Registered | ]       | Registe | H <b>r</b> |        |
|               | Ĥ                              |            |         |         |            |        |

Click on **Register** to add the **FIDO Device**.

| User Self-Registration                                                                                                    |
|----------------------------------------------------------------------------------------------------|
| You must first register your FIDO Device or Token to start using it.<br>If any of the checks below fails then the registration cannot be done. |
| Your Web browser supports FIDO: <b>Yes </b>                                                                                                    |
| Instructions to register your FIDO Device:                                                                                                    |
| <ul> <li>Plug the FIDO Device in a USB port on the computer.</li> </ul>                                                                        |
| Click the blinking message below (or press Enter) to initiate the registration.                                                                |
| When the device starts blinking, press the button to proceed the registration.                                                                 |
| Friendly Name:                                                                                                    |
| Device Type: FIDO2                                                                                                    |
| Provided by RCDevs Security SA                                                                                                    |

# 7.3 Voice Registration

Go to the Voice tab. The Voice Registration consists in speaking several times the same secret passphrase.

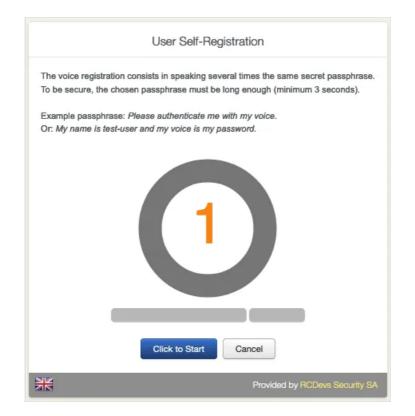

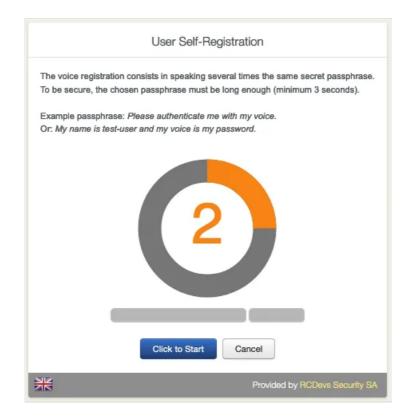

#### Again, repeat the same **Passphrase**.

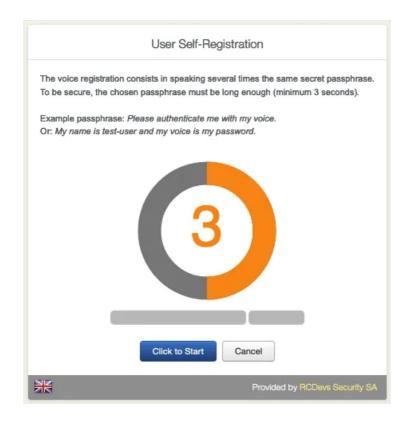

The Voice Fingerprint is successfully enrolled.

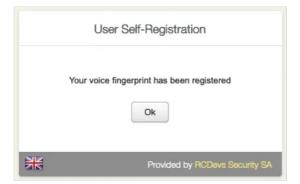

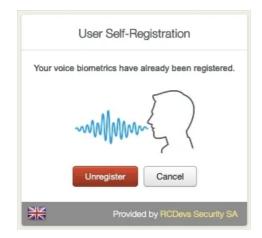

### 7.4 OTP List

Go to the **OTP** List tab. A printed **OTP Password List** can be used, for example, as a fallback to your current enrolled OTP Token.

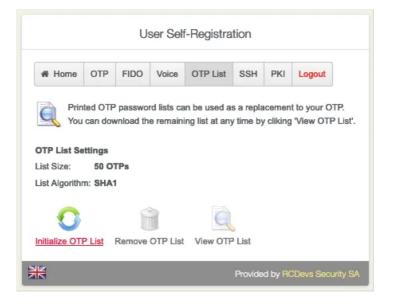

Click on Initialize OTP List.

| User Self-Registration                                                                                                    |
|----------------------------------------------------------------------------------------------------|
| You can use this form to register a new OTP password list.<br>Once registered an OTP List can be used with OpenOTP LIST OTP Type. |
| List Size: 50 OTPs<br>List Algorithm: SHA1                                                                                        |
| Register                                                                                                    |
| Provided by RCDevs Security SA                                                                                                    |

Click on Register.

|   | User Self-Registration           |
|---|----------------------------------|
|   | OTP List successfully registered |
| × | Provided by RCDevs Security SA   |

Click on Ok to see the **OTP List**.

| ID | ОТР    | ID | ОТР    | ID | OTP    | ID | OTP    | ID | ОТР    |
|----|--------|----|--------|----|--------|----|--------|----|--------|
| 1  | 212158 | 2  | 340492 | 3  | 430617 | 4  | 090294 | 5  | 157040 |
| 6  | 700092 | 7  | 470329 | 8  | 827409 | 9  | 454546 | 10 | 902798 |
| 11 | 046528 | 12 | 463592 | 13 | 001088 | 14 | 264735 | 15 | 780631 |
| 16 | 984493 | 17 | 773848 | 18 | 726396 | 19 | 470119 | 20 | 048857 |
| 21 | 652692 | 22 | 530004 | 23 | 205013 | 24 | 681473 | 25 | 195507 |
| 26 | 390635 | 27 | 851490 | 28 | 985598 | 29 | 782605 | 30 | 027917 |
| 31 | 415546 | 32 | 815149 | 33 | 348078 | 34 | 939086 | 35 | 912859 |
| 36 | 622056 | 37 | 875979 | 38 | 389229 | 39 | 393684 | 40 | 644050 |
| 41 | 292948 | 42 | 893251 | 43 | 247663 | 44 | 546832 | 45 | 658232 |
| 46 | 578243 | 47 | 213500 | 48 | 869802 | 49 | 004415 | 50 | 858441 |

Choose between **Download HTML** or **Print** the **OTP List**.

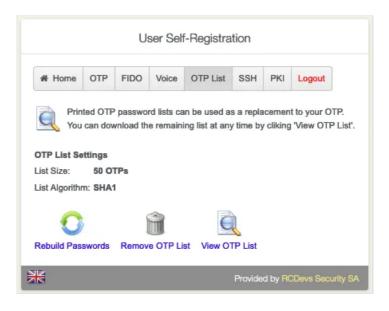

Finally, have the option to Rebuild Passwords, Remove OTP List or View OTP List.

#### 7.5 SSH Key

Go to the SSH tab. Choose if you would like to Generate SSH Key, Register FIDO Key, Register PIV Key, Import SSH KEY or Remove SSH KEY.

|             |               |           | Use           | r Self-F   | Registra   | ation   |               |                      |
|-------------|---------------|-----------|---------------|------------|------------|---------|---------------|----------------------|
| # Home      | OTP           | FIDO      | Voice C       | OTP List   | SSH        | PKI     | Logout        |                      |
| 100         |               |           | ey to acces   |            |            |         | lion          |                      |
| Mo          | ve your       | cursor on | the (i) icon: | s below to | or more ii | niormai | oon.          |                      |
|             |               |           |               | 6          |            |         |               |                      |
|             |               |           |               |            |            |         |               |                      |
|             |               |           | No F          | Public Ke  | y Regis    | tered   |               |                      |
|             | 0             | fic       | 0             |            | 0          |         | <b>a</b>      | Î                    |
| Generate SS | <u>SH Key</u> | Registe   | r FIDO Key    | Regist     | er PIV K   | ey Im   | nport SSH Key | Remove SSH Key       |
| NE          |               |           |               |            |            |         | Provided by   | y RCDevs Security SA |

Click on Generate SSH Key to add the FIDO Device.

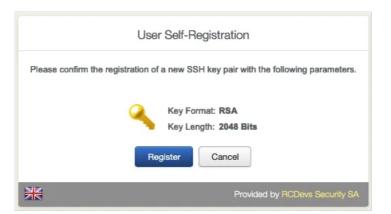

Click on Register.

|              | User Self-Registration                                                                                |
|--------------|----------------------------------------------------------------------------------------------------|
|              | 1 2048 bits) has been successfully registered.<br>format and click the 'Download Private Key' button. |
| Export Forma |                                                                                                    |
| Export Passs | wnload Private Key Ok                                                                                 |
| NK           | Provided by RCDevs Security SA                                                                        |

Set a strong **Password** and download the **Private Key**.

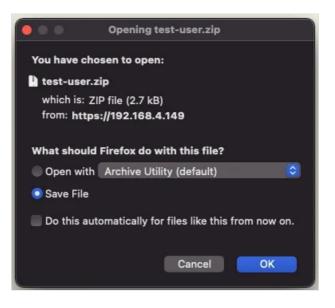

In the User Statistics, there is the Login Count and Last Login.

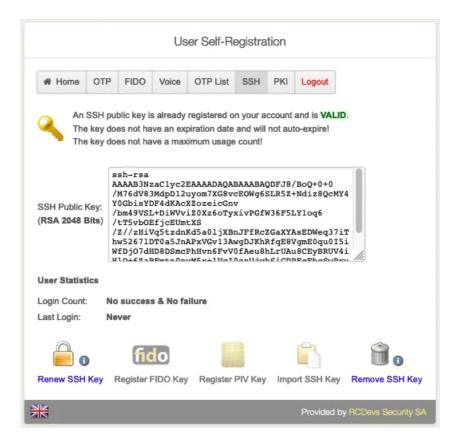

#### 7.6 User Certificate

Go to the PKI tab. Choose if you would like to Add New Certificate or Get WebADM CA Certificate.

| # Hom | e OTP             | FIDO |            | OTDLink    | 0.011 | DIG  | 1 marsh |  |
|-------|-------------------|------|------------|------------|-------|------|---------|--|
|       | me OIP FIDO       |      | Voice      | OTP List   | SSH   | PKI  | Logout  |  |
| erial | Name              |      | Valid From | Valid To   | Stat  | us   | Actions |  |
|       | Default\test-user |      | 13/08/2021 | 13/08/2022 |       |      | 1.C 1   |  |
| - 1   |                   |      |            |            |       | - 11 |         |  |

Click on Add New Certificate.

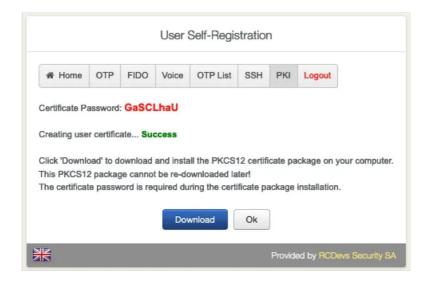

#### Download the New Certificate.

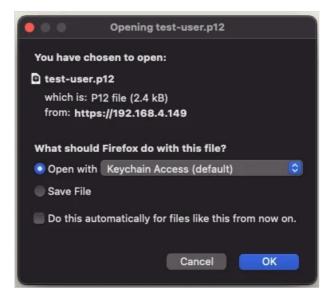

Overview of all the users' certificates. Download, Renew or Delete a certificate.

| # Ho    | Home OTP FIDO     |            | O Voice    | OTP List     | S           | SH  | PKI  | Logout      |                 |
|---------|-------------------|------------|------------|--------------|-------------|-----|------|-------------|-----------------|
| ick the | acti              | ons in th  | ne table   | e below to d | ownload, re | new | or d | elete y     | your certificat |
| Serial  |                   | Name       | 1          | Valid From   | Valid T     | o   | Stat | tus         | Actions         |
| 2       | Default\test-user |            | 13/08/2021 | 13/08/20     | 13/08/2022  |     | d    | <b>1</b> 00 |                 |
| 3       | Def               | fault\test | t-user     | 13/08/2021   | 13/08/20    | 22  | Vali | d           | ±20             |
| dd Ne   |                   | Get We     |            |              |             |     |      |             |                 |

# 8 Logs

#### SelfReg application logs are accessible in the **Databases** menu in WebADM:

> You can see full logs in WebADM Server Log Files (lines containing [SelfReg: pattern);

| [2022-02-24 15:01:03] [192.168.4.32:43316] [SelfReg:CFZTJLZH] New login request (UID)                                                                                  |
|----------------------------------------------------------------------------------------------------|
| [2022-02-24 15:01:03] [192.168.4.32:43316] [SelfReg:CFZTJLZH] > Request ID: 3c9fc3754f67b9b31748041e688d9f07                                                           |
| [2022-02-24 15:01:03] [192.168.4.32:43316] [SelfReg:CFZTJLZH] > Username: Test User Un                                                                                 |
| [2022-02-24 15:01:03] [192.168.4.32:43316] [SelfReg:CFZTJLZH] > Domain: Default                                                                                        |
| <pre>[2022-02-24 15:01:03] [192.168.4.32:43316] [SelfReg:CFZTJLZH] Resolved LDAP user: CN=Test User Un,0U=Users,0U=BENOIT,0U=WebADMs,DC=support,DC=rcdevs,DC=com</pre> |
| [2022-02-24 15:01:03] [192.168.4.32:43316] [SelfReg:CFZTJLZH] Resolved LDAP groups: testgroupgetent,groupoutside,authorisedusers,wifi_users                            |
| [2022-02-24 15:01:03] [192.168.4.32:43316] [SelfReg:CFZTJLZH] Login session started for CN=Test User Un,OU=Users,OU=BENOIT,OU=WebADMs,DC=support,DC=rcdevs,DC=com      |
| [2022-02-24 15:01:25] [192.168.4.32:43318] [SelfReg:CFZTJLZH] Unregistered TOTP Token                                                                                  |
| [2022-02-24 15:01:40] [172.16.3.8:59998] [OpenOTP:3UMGIFU2] Received mobile enrol request from 172.16.3.8                                                              |
| [2022-02-24 15:01:40] [172.16.3.8:59998] [OpenOTP:3UMGIFU2] > Session: \mZeExgGfdcZ0E80                                                                                |
| [2022-02-24 15:01:40] [172.16.3.8:59998] [OpenOTP:3UMGIFU2] > Secret: 20 Bytes                                                                                         |
| [2022-02-24 15:01:40] [172.16.3.8:59998] [OpenOTP:3UMGIFU2] > 05 Type: AND                                                                                             |
| [2022-02-24 15:01:40] [172.16.3.8:59998] [OpenOTP:3UMGIFU2] > Push ID: d6NTc7cOQe-AgM10dR38VA:AP                                                                       |
| [2022-02-24 15:01:40] [172.16.3.8:59998] [OpenOTP:3UMGIFU2] > Serial: 0a0e26281bdf9f08                                                                                 |
| [2022-02-24 15:01:40] [172.16.3.8:59998] [OpenOTP:3UMGIFU2] > Model: Benoit's S21                                                                                      |
| [2022-02-24 15:01:40] [172.16.3.8:59998] [OpenOTP:3UMGIFU2] > Clock: 1645711300                                                                                        |
| [2022-02-24 15:01:42] [192.168.4.32:43320] [SelfReg:CFZTJLZH] Registered TOTP Push Token                                                                               |
| [2022-02-24 15:01:52] [192.168.4.32:43322] [SelfReg:CFZTJLZH] Login session stopped for CN=Test User Un,OU=Users,OU=BENOIT,OU=WebADMs,DC=support,DC=rcdevs,DC=com      |

> You can see a list of SelfReg activities in WebApp Logs:

|                     | ome Admin                                                      | Clust               | er Create                        | Sea                         | rch Import Datab                                  | ases Statis   | tics Applicati | ons About                           | Database Viewer for WebApp Logs (40 | ) results out of 1517 log items) |
|---------------------|----------------------------------------------------------------|---------------------|----------------------------------|-----------------------------|---------------------------------------------------|---------------|----------------|-------------------------------------|-------------------------------------|----------------------------------|
|                     |                                                                |                     | Fi                               | iters (1)                   |                                                   |               |                |                                     |                                     |                                  |
| Application Equals  |                                                                | Equals              | SelfReg                          |                             | Remove                                            |               |                |                                     |                                     |                                  |
| Event Time 🗸 E      |                                                                | Equals              | als v                            |                             |                                                   | Add Filter    |                |                                     |                                     |                                  |
| Thi                 | s Minute                                                       | This Hou            | r Today This Week This M         |                             |                                                   | Month         |                |                                     |                                     |                                  |
|                     |                                                                |                     |                                  |                             |                                                   |               |                |                                     |                                     |                                  |
|                     | Display Options Log Actions Statistic C<br>Retrieve max 1000 V |                     |                                  | -                           | Database Pruning<br>Delete log entries older than |               |                |                                     |                                     |                                  |
| Retri               | eve max 100                                                    | Export as CSV / XML |                                  |                             | ALL V                                             | 6             | Month ~        |                                     |                                     |                                  |
| Page results 35 V   |                                                                |                     | Statistics as CSV / XML Group by |                             |                                                   | None v        | •              | monut +                             |                                     |                                  |
| Refresh             |                                                                |                     |                                  |                             |                                                   |               | Clean          |                                     |                                     |                                  |
| _                   |                                                                |                     | 21.                              |                             |                                                   |               |                |                                     |                                     |                                  |
|                     | Event Time                                                     |                     |                                  | ation (                     | User DN                                           |               | O User IP      | Session ID                          | Details                             |                                  |
|                     | 2022-02-24 15:01:52                                            |                     | SelfReg                          |                             | CN=Test User Un,OU=Users,OU=BE                    |               | 192.168.3.127  | CFZTJLZH 1                          | Logged out                          |                                  |
|                     | 2022-02-24 15:01:42                                            |                     | SelfReg                          | IReg CN=Test User Un.OU=Use |                                                   | ers.OU=BE     | 192.168.3.127  | CFZTJLZH E                          | Registered TOTP Push Token          |                                  |
|                     | 2022-02-24 15:01:25                                            |                     | SelfReg                          | Reg CN=Test User Un,OU=Use  |                                                   | ers,OU=BE     | 192.168.3.127  | CFZTJLZH 1                          | Unregistered TOTP Token             |                                  |
|                     | 2022-02-24 15:01:03                                            |                     | SelfReg CN=Test User Un.         |                             | N=Test User Un.OU=Us                              | ers,OU=BE     | 192.168.3.127  | CFZTJLZH E                          | Login to webadm5.support.rcdevs.com |                                  |
|                     | 2022-02-24 15:00:45                                            |                     | SelfReg                          | g CN=Test User Un.OU=Us     |                                                   | ers.OU=BE     | 192.168.3.127  | 0DBW7FCG                            | Logged out                          |                                  |
| 2022-02-24 15:00:15 |                                                                | SelfReg             | CN=Test User Un,OU=Use           |                             | ers.OU=BE                                         | 192.168.3.127 | 0DBW7FCG 1     | Registered TOTP Push Token          |                                     |                                  |
| 2022-02-24 14:51:55 |                                                                | SelfReg             | CN=Test User Un,OU=Use           |                             | ers.OU=BE                                         | 192.168.3.127 |                | Unregistered TOTP Token             |                                     |                                  |
| 2022-02-24 14:51:48 |                                                                | SelfReg             | cN=Test User Un.OU=Use           |                             | ers,OU=BE                                         | 192.168.3.127 | ODBW7FCG E     | Login to webadm5 support.rcdevs.com |                                     |                                  |

This manual was prepared with great care. However, RCDevs Security S.A. and the author cannot assume any legal or other liability for possible errors and their consequences. No responsibility is taken for the details contained in this manual. Subject to alternation without notice. RCDevs Security S.A. does not enter into any responsibility in this respect. The hardware and software described in this manual is provided on the basis of a license agreement. This manual is protected by copyright law. RCDevs Security S.A. reserves all rights, especially for translation into foreign languages. No part of this manual may be reproduced in any way (photocopies, microfilm or other methods) or transformed into machine-readable language without the prior written permission of RCDevs Security S.A. The latter especially applies for data processing systems. RCDevs Security S.A. also reserves all communication rights (lectures, radio and television). The hardware and software names mentioned in this manual are most often the registered trademarks of the respective manufacturers and as such are subject to the statutory regulations. Product and brand names are the property of RCDevs Security. © 2024 RCDevs Security S.A., All Rights Reserved